## การสร้างจดหมายเวียน (Mail Merge)

ิจดหมายเวียนคือการผนวกจดหมายเข้ากับจำนวนผู้รับ โดยจดหมายหนึ่งฉบับ กับผู้หลายคน กลายเป็นจดหมายหลายฉบับโดยชื่อของผู้รับจะเปลี่ยนไปตามข้อมูลผู้รับ

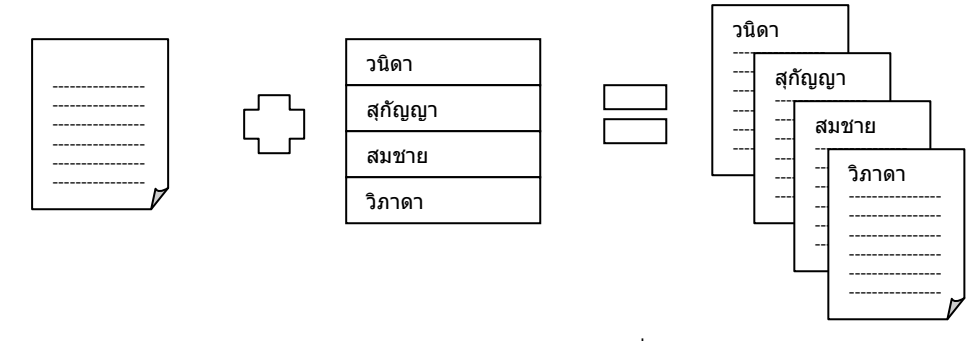

กรณีตัวอย่าง มีไฟล์จดหมายเป็นไฟล์เอกสารเวิร์ด และมีไฟล์รายชื่อเป็นไฟล์เอ็กเซล

- 1. เปิดไฟล์จดหมาย
- 2. แท็บ Mailings
- 3. เลือกเครื่องมือ Start Mail Merge
- 4. เลือกคำสั่ง Step by Step Mail Merge Wizard...

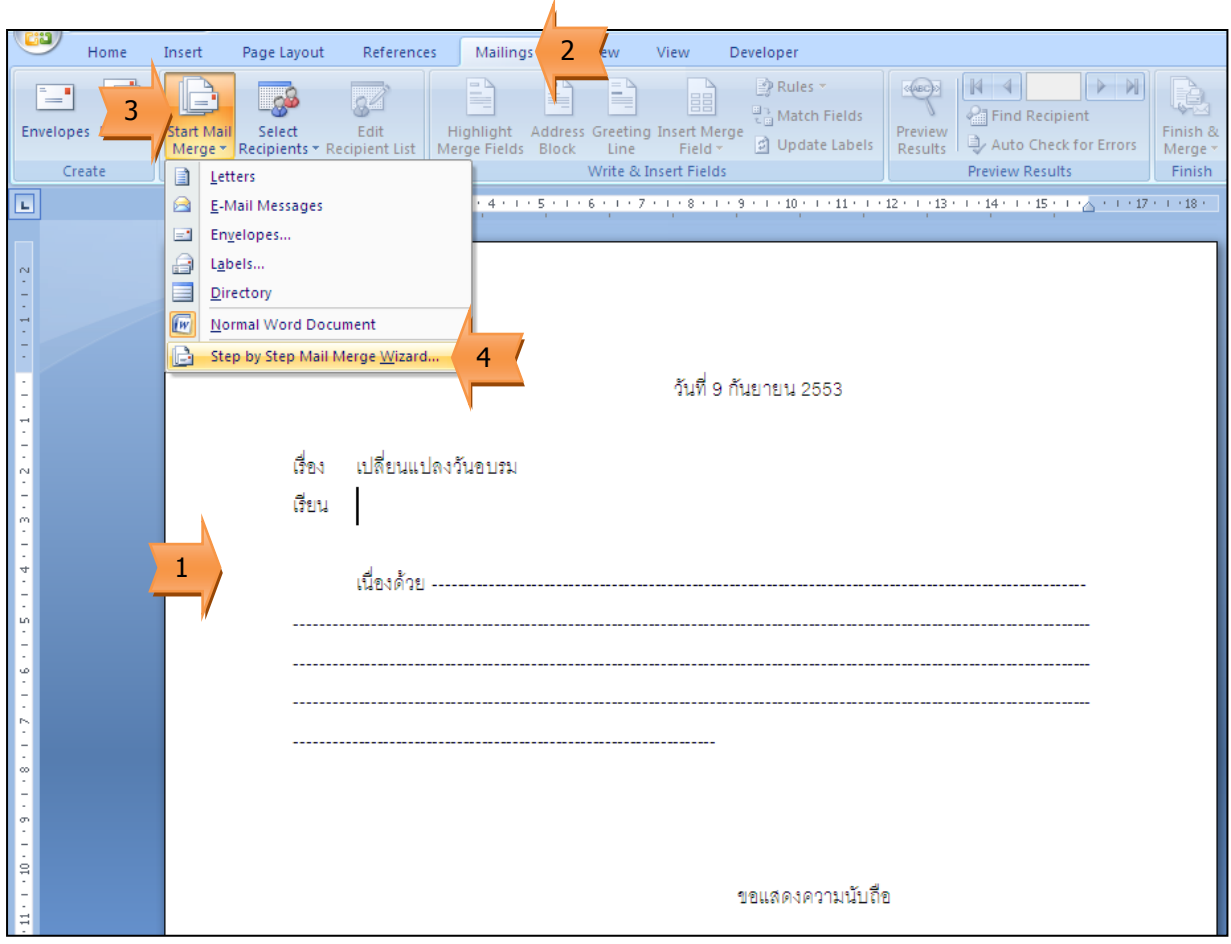

## 5. คลิก Next: Starting document

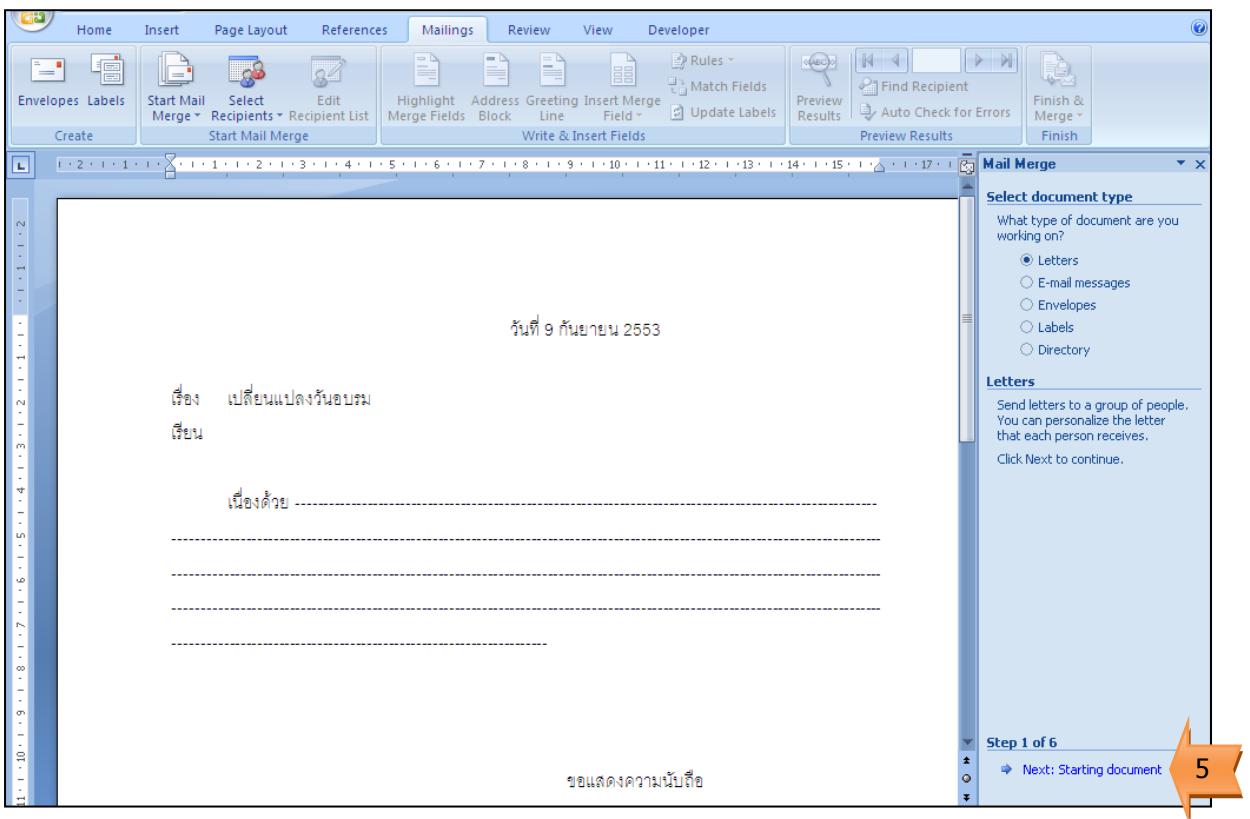

- 6. เลือก Use the current document (เพื่อใช้เอกสารปัจจุบันเป็นจดหมาย)
- 7. คลิก Next: Select recipients

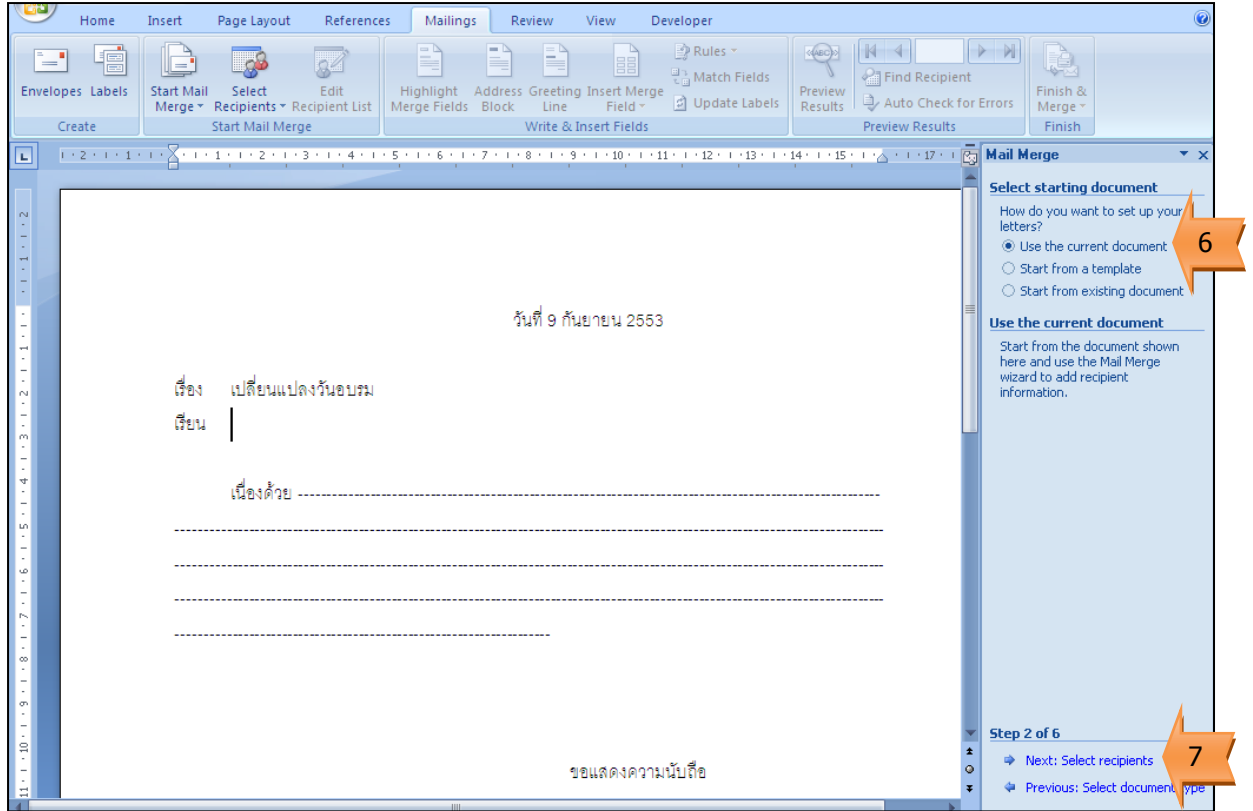

- 8. คลิก Browse… (เพื่อเลือกไฟล์รายชื่อผู้รับ)
- 9. เลือกตำแหน่งที่เก็บข้อมูลไฟล์รายชื่อ
- 10. เลือกชื่อไฟล์
- 11. คลิกปุ่ม Open
- 12. เลือกชีท
- 13. คลิกปุ่ม OK
- 14. คลิกปุ่ม OK
- 15. คลิก Next: Write your letter

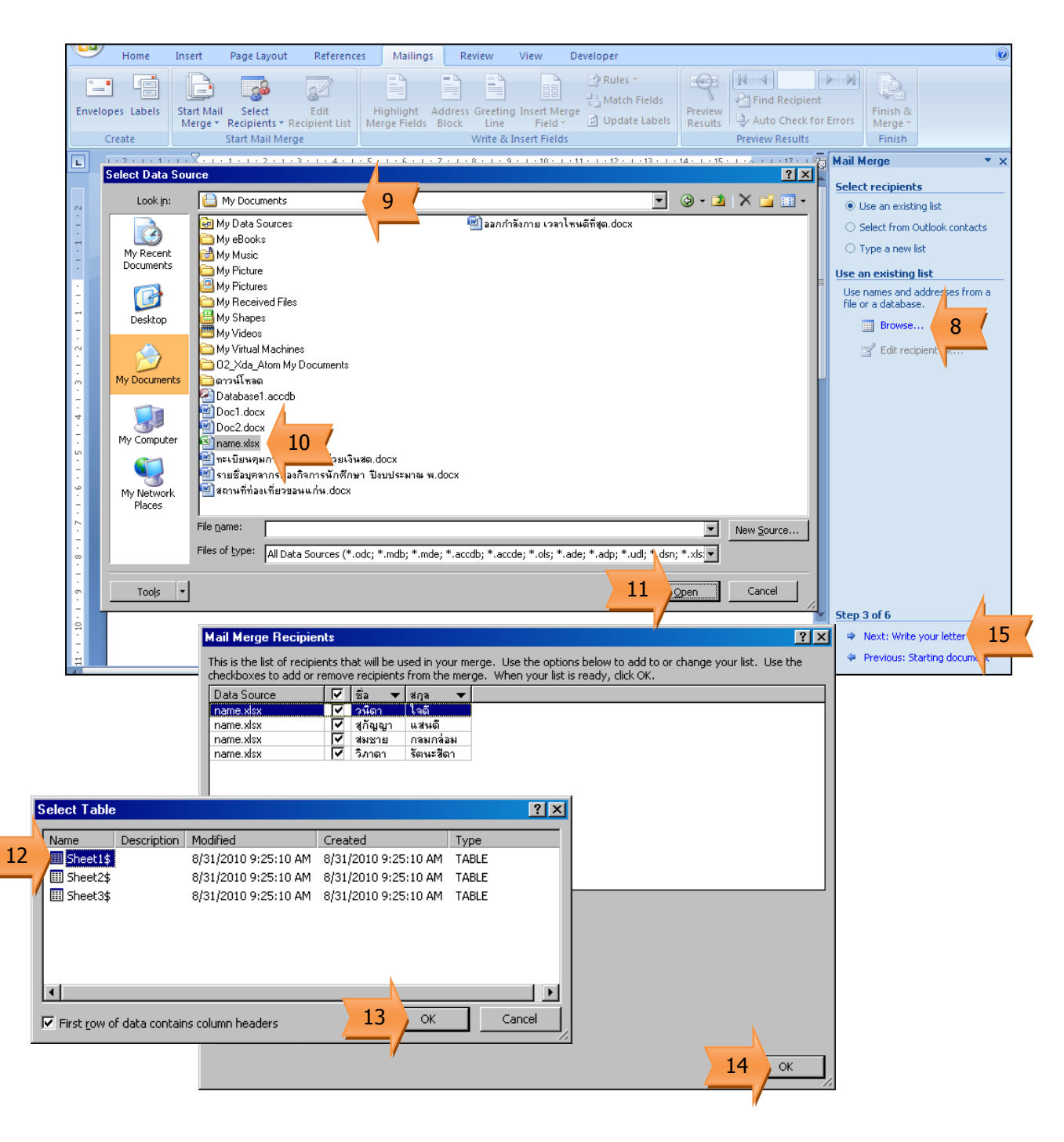

- 16. คลิกเมาส์วางต่ าแหน่งที่จะใส่ชื่อ
- 17. คลิก More Items… (เพื่อเลือกข้อมูลที่จะมาวาง)
- 18. คลิกเลือกฟิล์ดชื่อ
- 19. คลิกปุ่ม Insert
- 20. คลิกปุ่ม Close
- 21. คลิก Next: Preview your letters

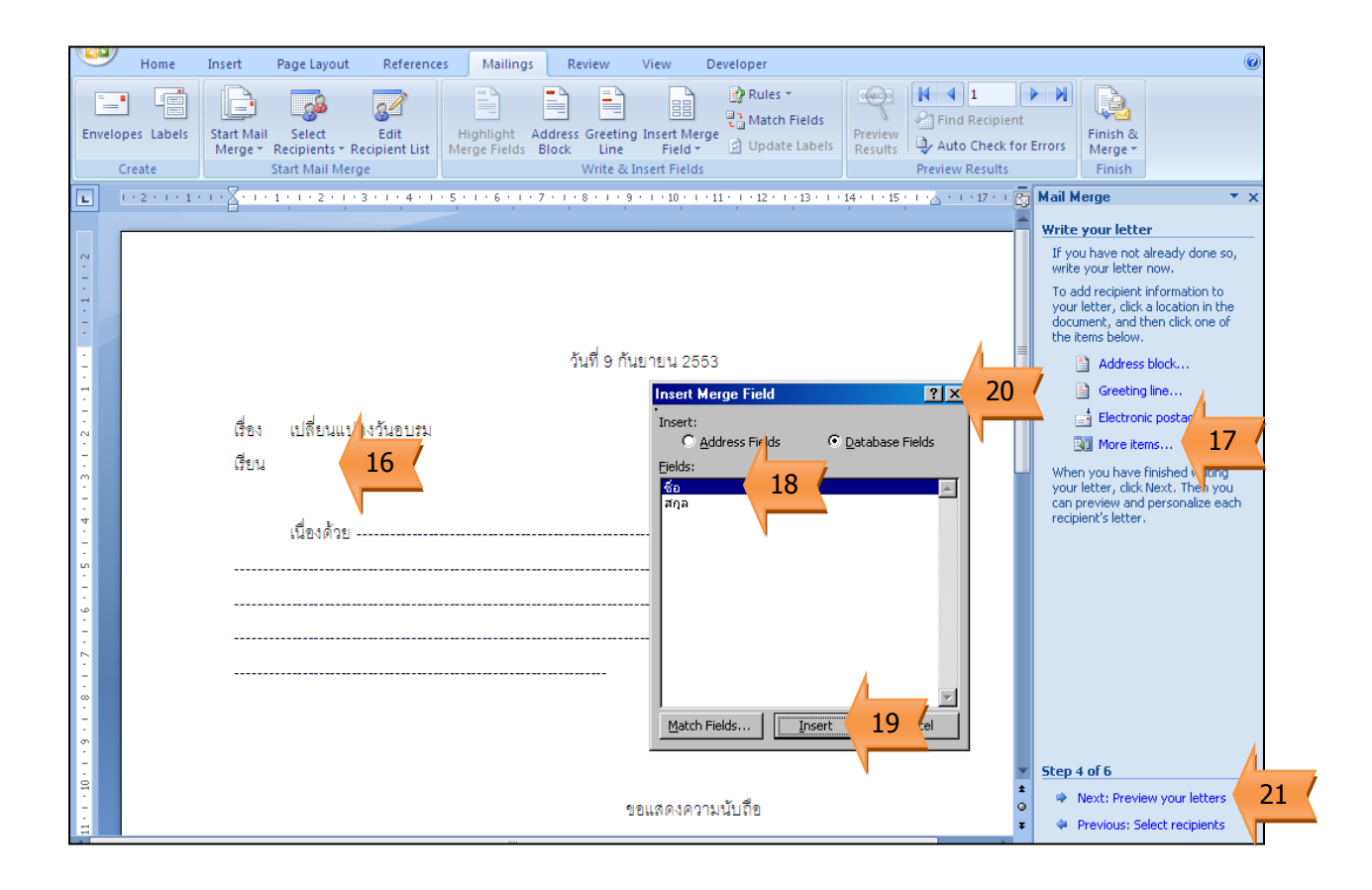

- 22. แสดงชื่อคนในเอกสาร
- 23. คลิกเพื่อเลื่อนดูข้อมูลอื่นๆ
- 24. คลิก Next: Complete the merge

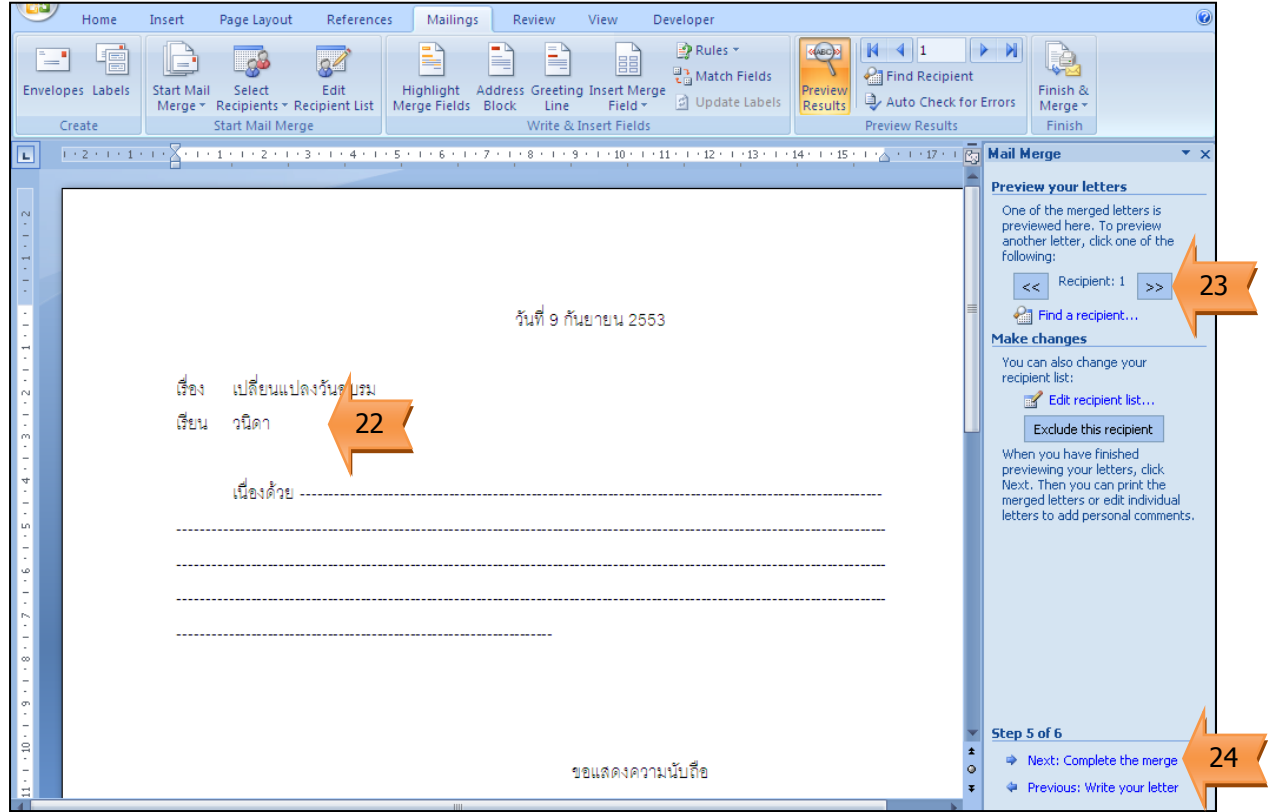

- 25. คลิก Edit individual letters… (เพื่อผนวกจดหมายเข้ากับรายชื่อ)
- 26. เลือก All (เพื่อผนวกทั้งหมด หรือเลือกหัวข้ออื่น แล้วแต่กรณี)
- 27. คลิกปุ่ม OK
- 28. แสดงจดหมายหลายฉบับโดยรายชื่อเปลี่ยนไป

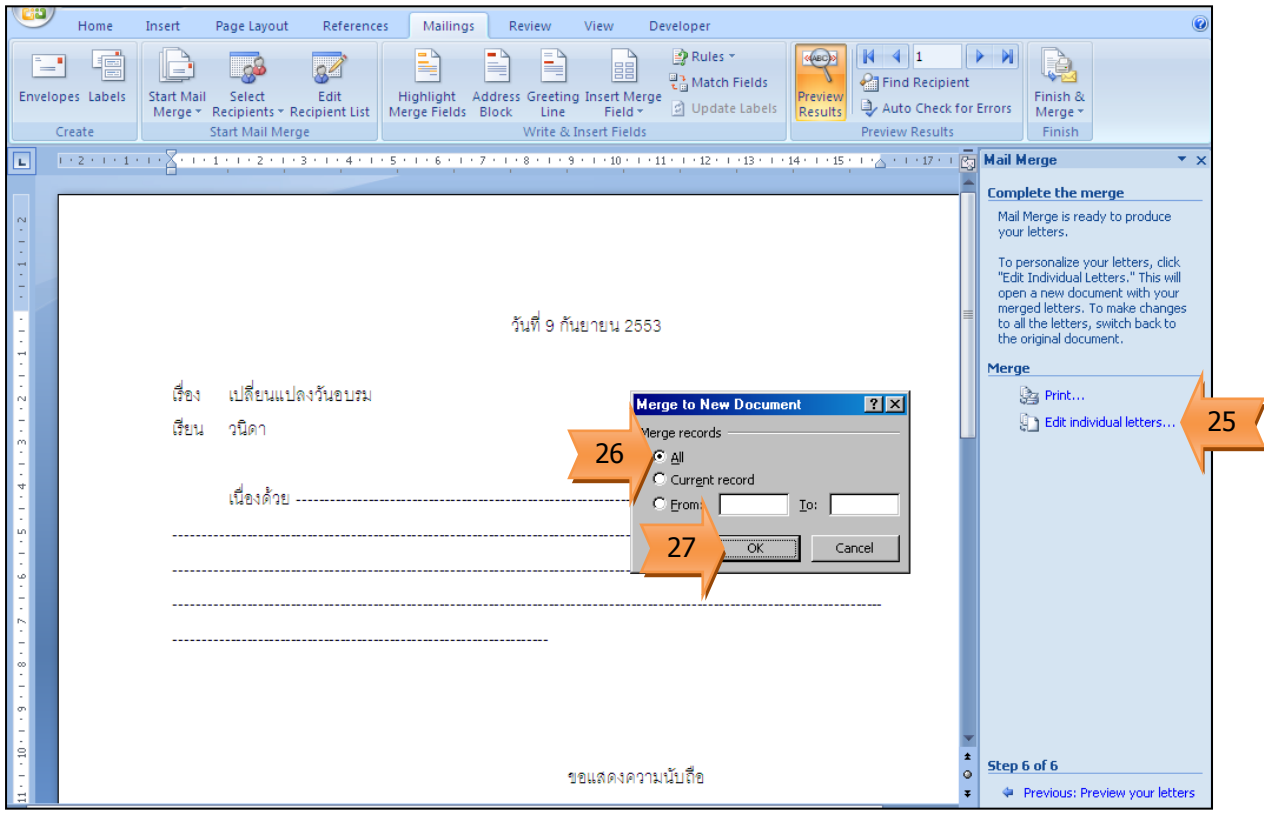

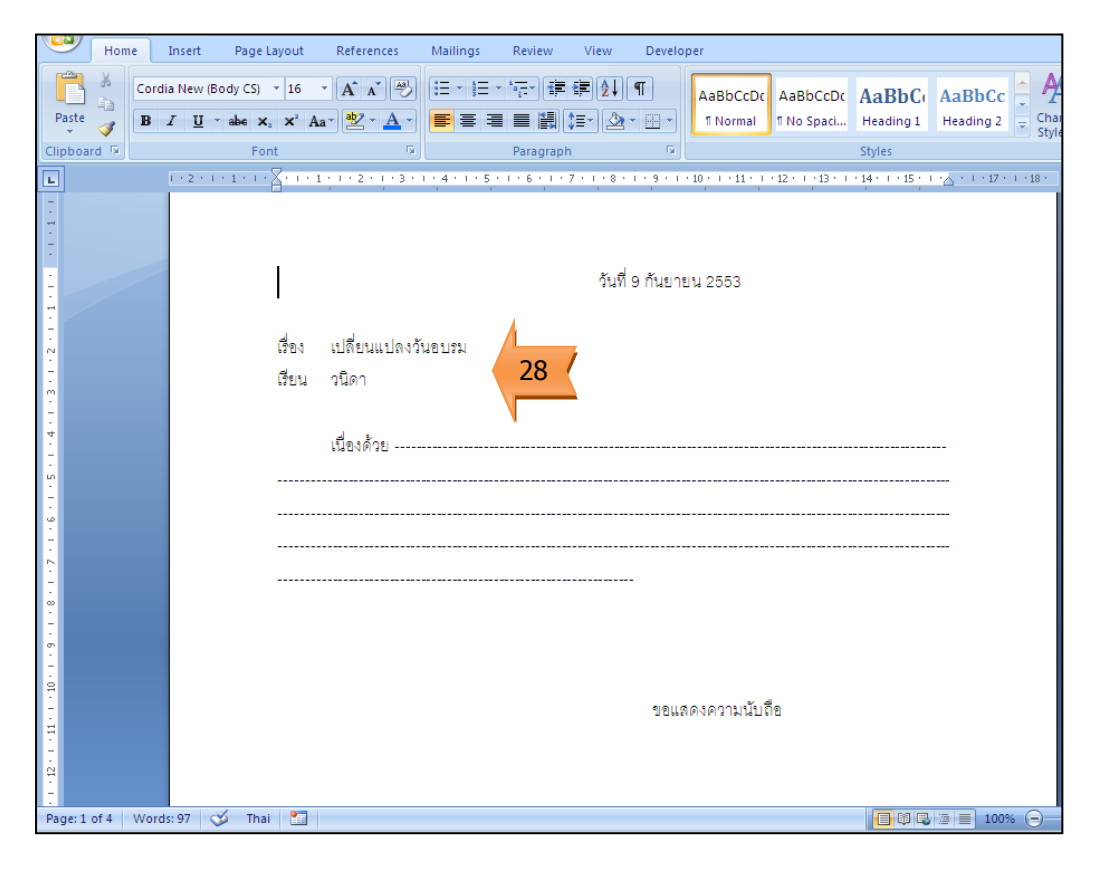